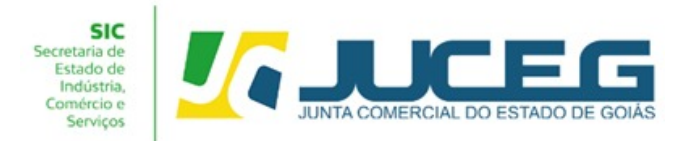

# **PASSO A PASSO PARA AUTENTICAÇÃO DE LIVROS**

O presente informativo descreve o passo a passo dos procedimentos para o registro de livros mercantis por meio eletrônico na Junta Comercial do Estado de Goiás. – JUCEG, em atendimento ao que estabelece a Instrução Normativa DREI/SGD/ME Nº 82, de 19 de fevereiro de 2021:

**1º PASSO**: Acessar o Portal do Empreendedor Goiano ( [www.portaldoempreendedorgoiano.go.gov.br](http://www.portaldoempreendedorgoiano.go.gov.br/) ). No bloco SERVIÇO DOS ÓRGÃOS >> clicar na opção "LIVRO DIGITAL" + "REGISTRAR LIVRO EMPRESARIAL":

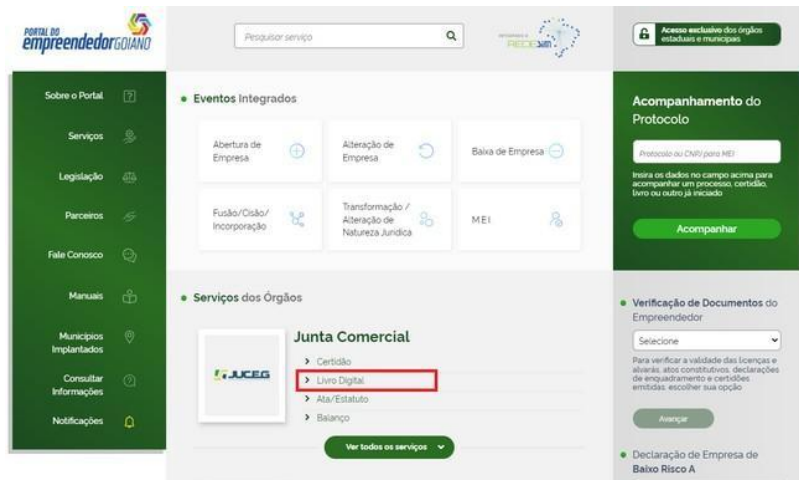

**1.1** : Após selecionar o tipo de processo de LIVROS, deverá selecionar o tipo de serviço que deseja fazer, nesse caso vamos em **REGISTRAR LIVRO EMPRESARIAL**.

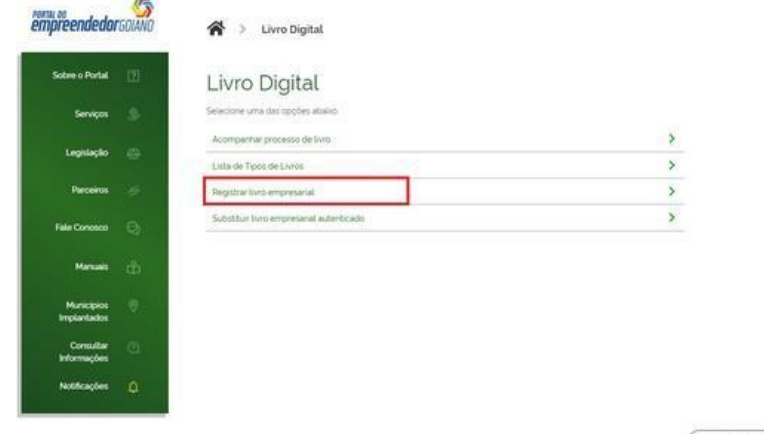

 $($  voltag

**2º PASSO**: Será direcionado para o site gov.br, deverá ser informado número do CPF, clicar em CONTINUAR:

Obs. Caso o usuário não possua acesso a conta gov.br, deverá criá-la através do "CRIE SUA CONTA GOV.BR";

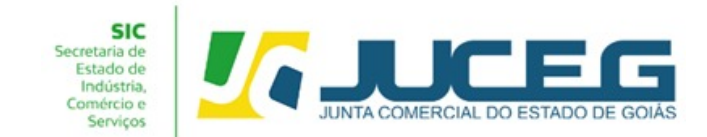

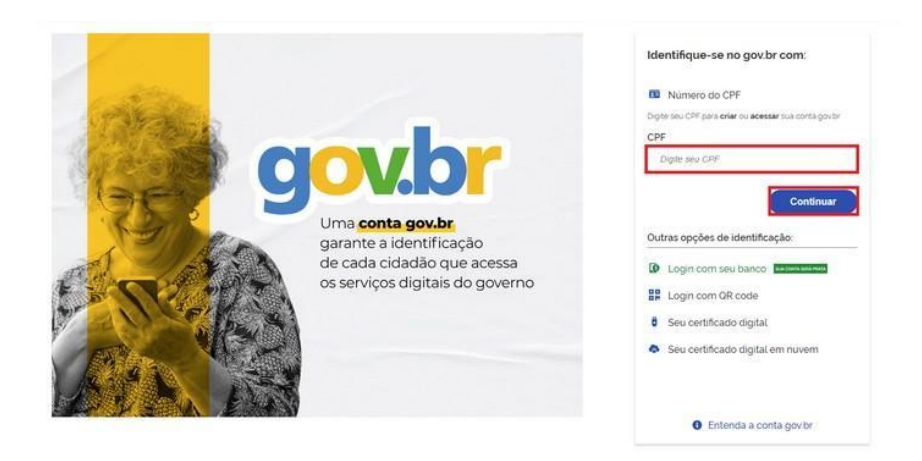

**2.1** Caso já tenha cadastro na conta GOV.BR, será disponibilizada a tela para que possa digitar a senha, também terá a opção para recuperar a senha, caso seja necessário.

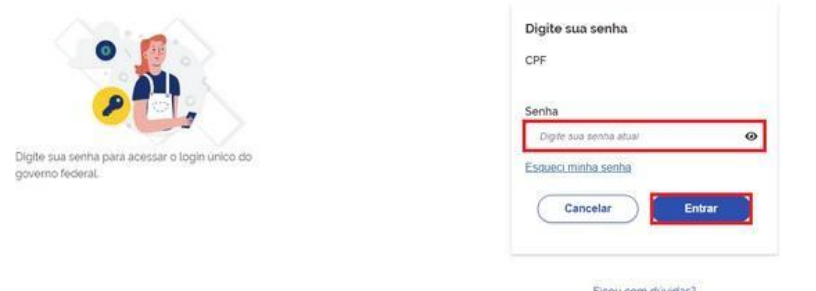

**3º PASSO**: Informar dados da empresa, NIRE ( número de registro), CNPJ, Nome empresarial e município e depois clique em **AVANÇAR**

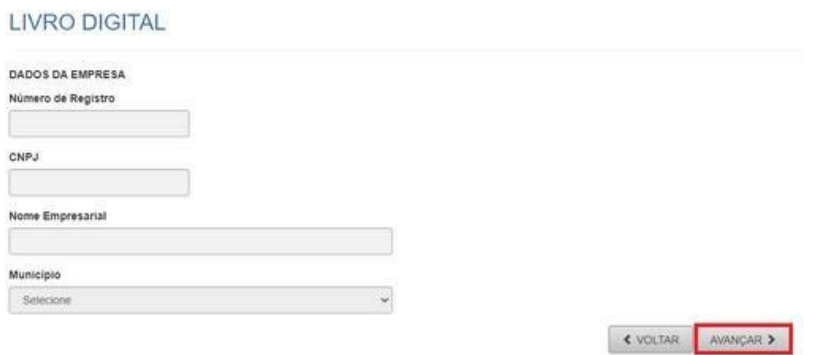

**5° PASSO**: Na tela "**ATUALIZAR DADOS**" verifique se os dados cadastrais apresentados estão de acordo com a última alteração contratual. Caso haja divergências em alguns dados apresentados, deverá clicar em "**SOLICITAR ATUALIZAÇÃO**" e aguardar a confirmação da Junta Comercial quanto a atualização para dar continuidade no envio do livro desejado. Se todos os dados estiverem corretos, declare ciência e **SALVAR:**

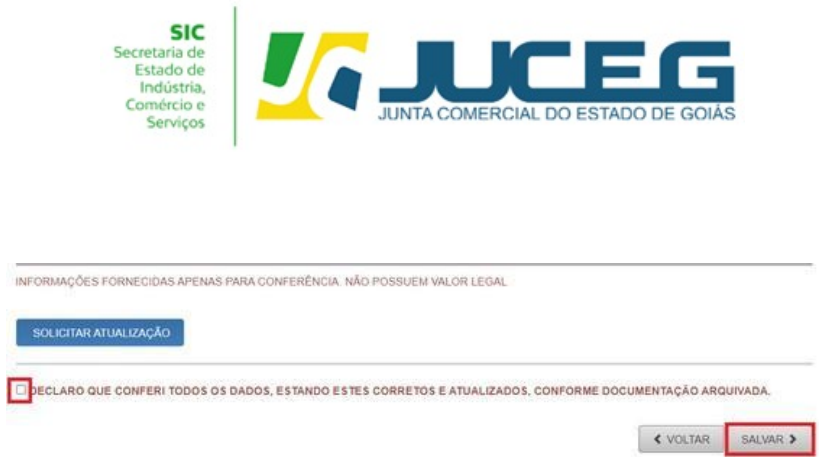

**6º PASSO**: Após avançar da tela de dados a serem atualizados, será gerado o protocolo **GOE** e será exibido a tela do processo. Clique em "**LIVROS**" para preencher os dados da referência ao livro a ser autenticado.

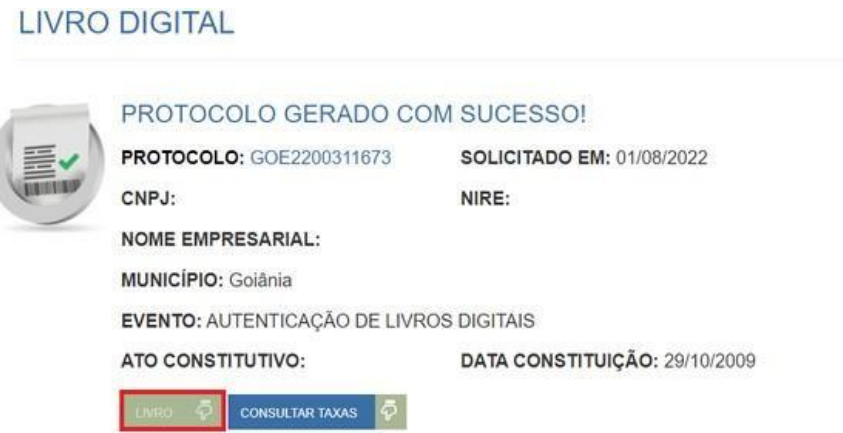

**7º PASSO:** Serão solicitadas as informações de cada livro, onde o cliente poderá inserir no mesmo protocolo até 100 tipos de livros. Dados solicitados:

**Tipo de livro:** Clicar na lupa para abrir as opções;

**Número de ordem:** Ordem do instrumento de escrituração;

**Número de Páginas:** Quantidade de páginas do livro incluindo os termos de abertura e encerramento.

**Início do período:** Informar a data da abertura do livro;

**Encerramento do período:** Informar a data do fechamento do livro;

Deseja que os termos de abertura e encerramento sejam gerados automaticamente pelo sistema? **Caso a resposta seja SIM o sistema irá inserir os termos, caso seja NÃO, o interessado deverá incluir os termos no arquivo.**

Clicar na opção "**SELECIONE O ARQUIVO**": campo para anexar o documento. Após o documento ser anexado clicar em **SALVAR**.

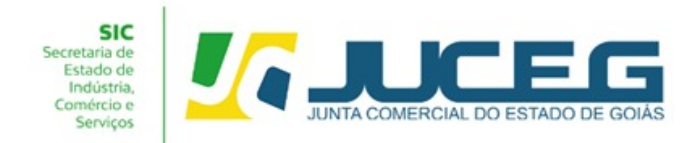

**Obs. Serão aceitos arquivos que atendem as seguintes regras:**

- **•Salvo em formato PDF ;**
- **•Todas as páginas devem estar no tamanho A4 e orientação retrato;**
- **•Possuir tamanho máximo de até 10MB;**
- **•Não possuir assinatura eletrônica.**

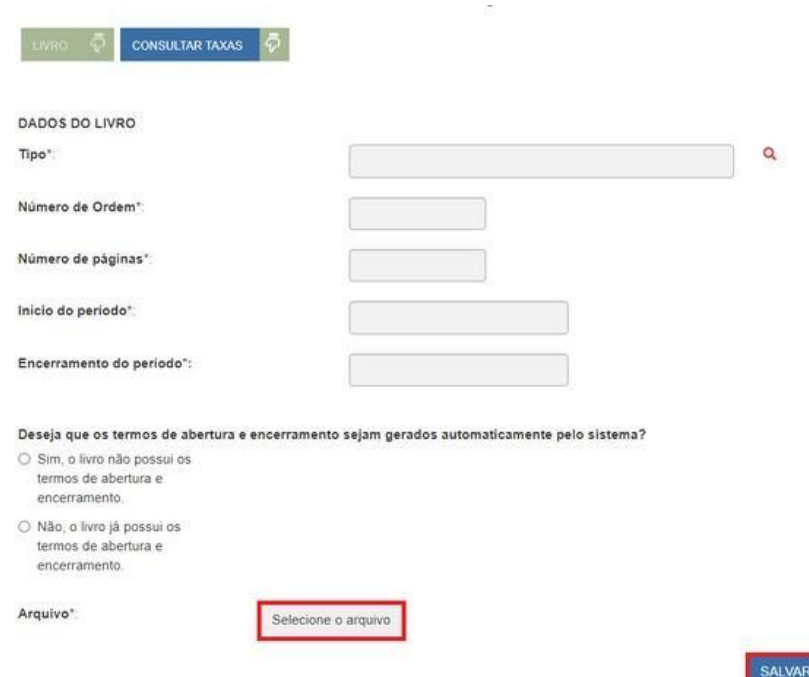

**8° PASSO** - Cada livro SALVO será exibido na lista de livros e poderá ser excluído ou editado. Após isso deverá clicar em "**CONSULTAR TAXAS**", para gerar as taxas do processo:

LIVRO DIGITAL - ACOMPANHAR

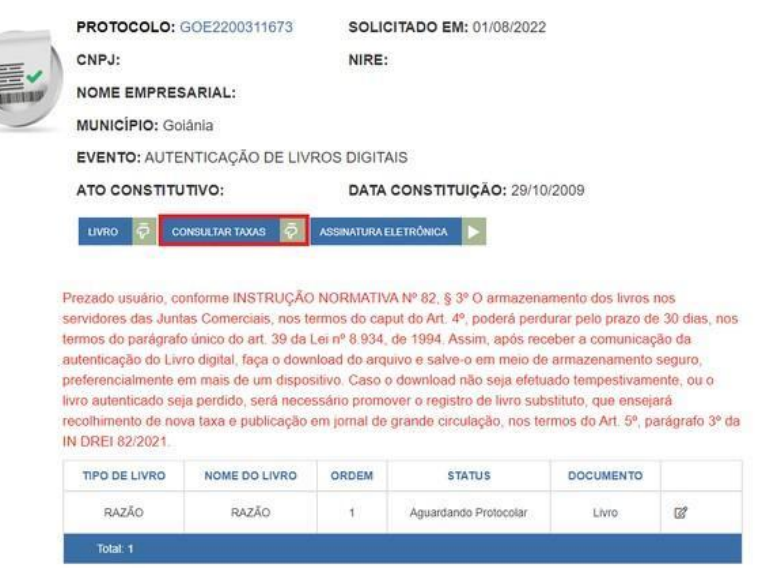

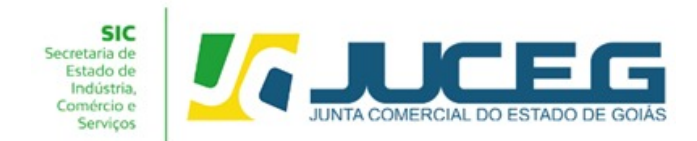

**8.1**-Selecionar a opção "**DOCUMENTO DE ARRECADAÇÃO DO REGISTRO DO COMÉRCIO**" e após clique em GERAR, uma vez a taxa gerada, o cliente deverá efetuar pagamento;

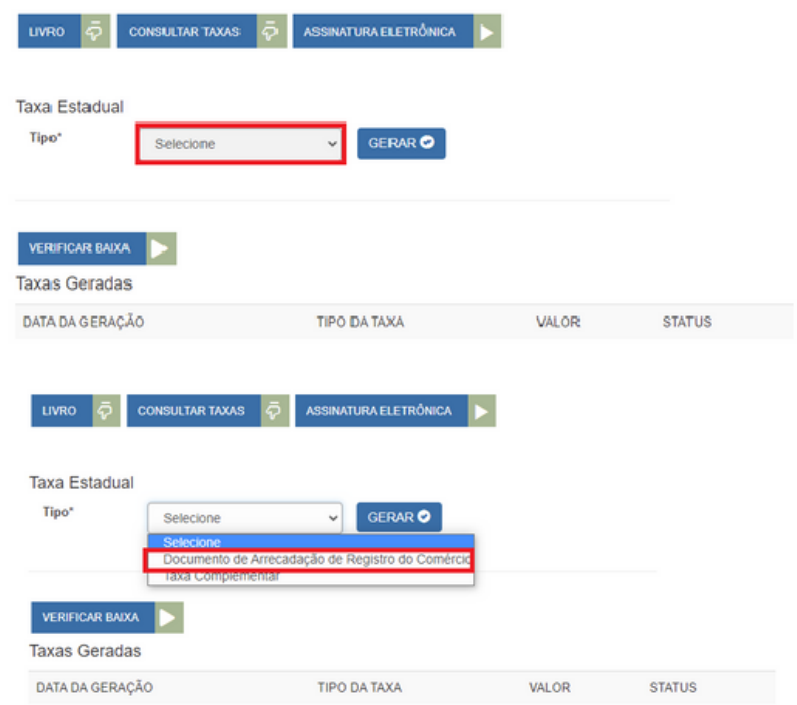

**9º PASSO:** Para dar sequência no processo, clicar em "**ASSINATURA ELETRÔNICA**":

LIVRO DIGITAL - ACOMPANHAR

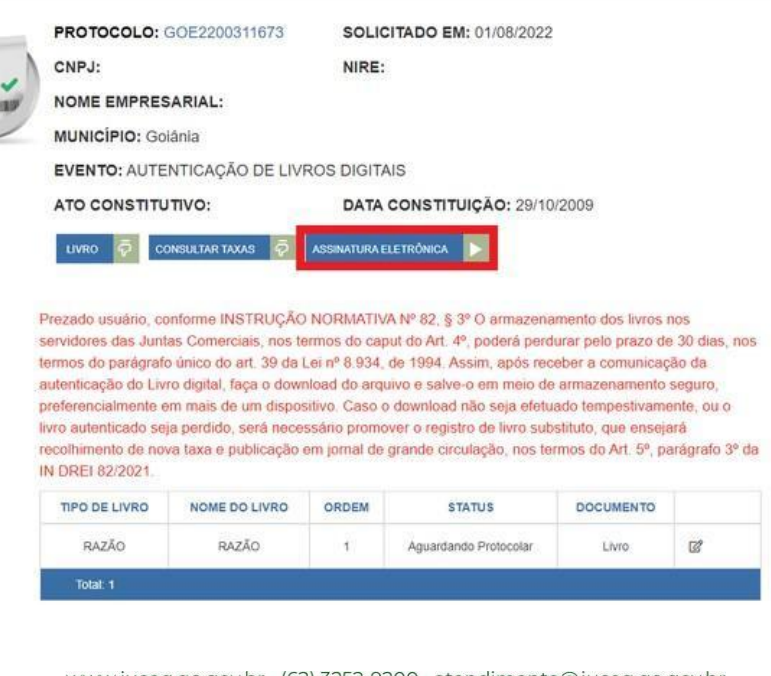

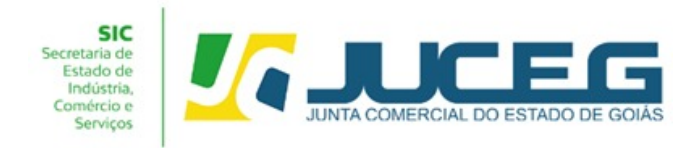

## **9.1-** Na página "**QUADRO DE ASSINANTES**" deverá clicar em "**INCLUIR ASSINANTES**":

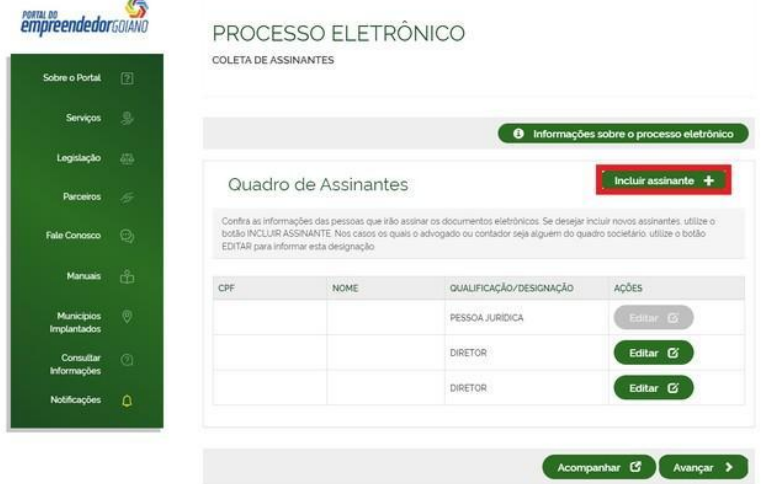

**9.2** - Na opção "**TIPO**" deverá ser selecionado "**CONTADOR**" e após ser informado os demais dados referentes ao profissional contábil, finalizados os preenchimentos, clicar em **SALVAR**:

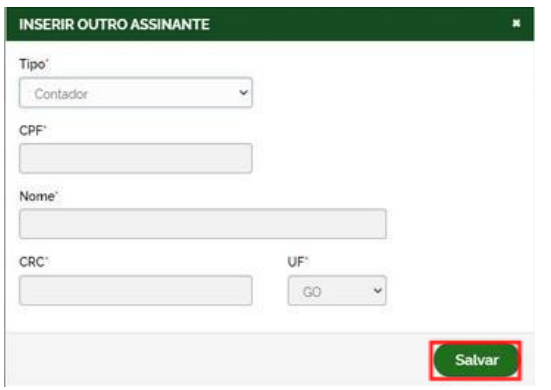

**9.3** - Após ser inserido o contador na fila de assinantes clicar em **AVANÇAR**:

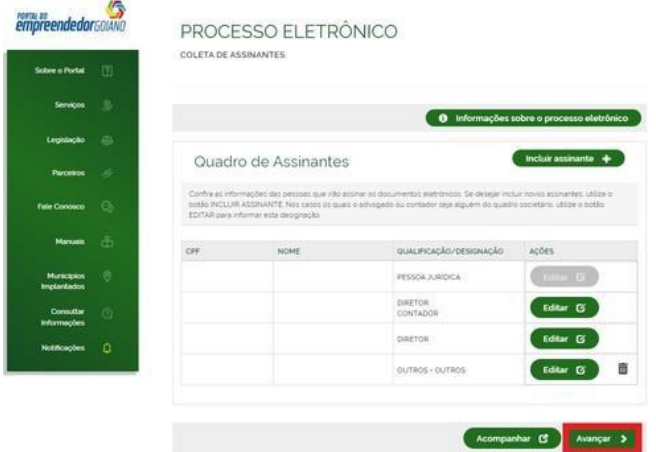

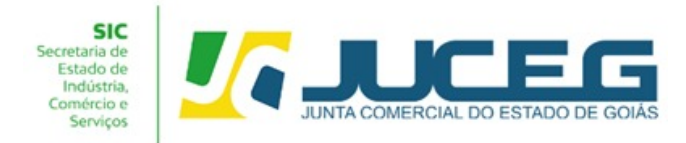

**10° PASSO** - No bloco "**OUTROS DOCUMENTOS**" clicar na opção "**ADICIONAR DOCUMENTOS**", para inserir o **CRC** do contador:

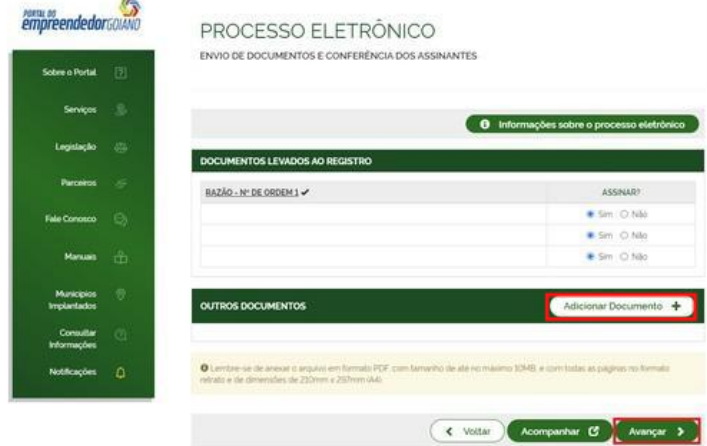

**10.2** - Após anexar os documentos deverá marcar na opção **SIM** para os signatários responsáveis pela escrituração e **SIM** para assinar o termo de autenticidade dos documentos anexados e clicar em **AVANÇAR**:

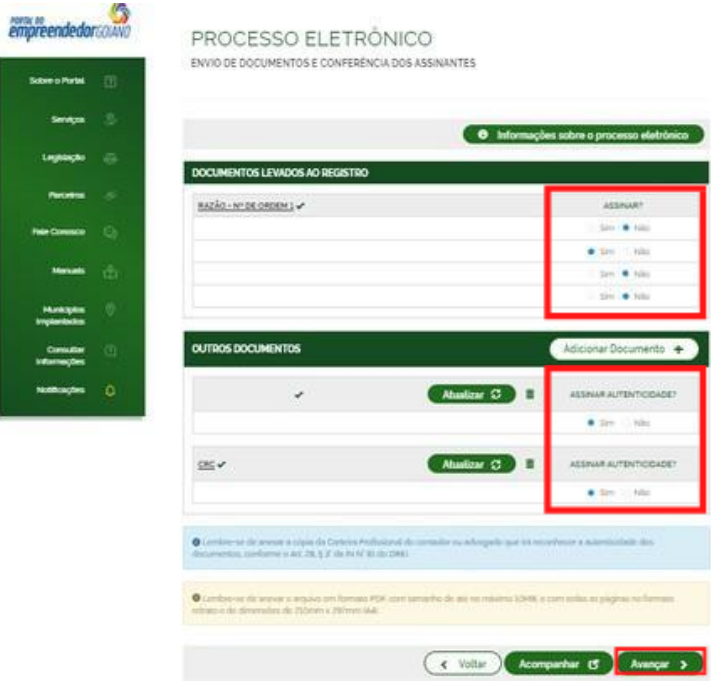

**10.3** - Clicar na opção "**ASSINAR**" (para selecionar o tipo de certificado digital)

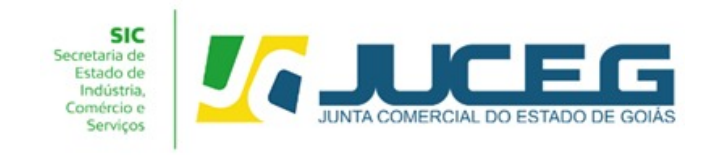

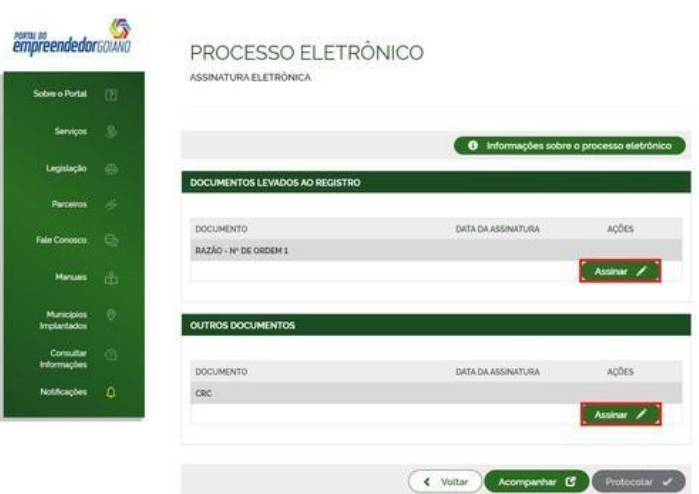

**10.4 -** Selecione se a assinatura do contador será por autenticidade:

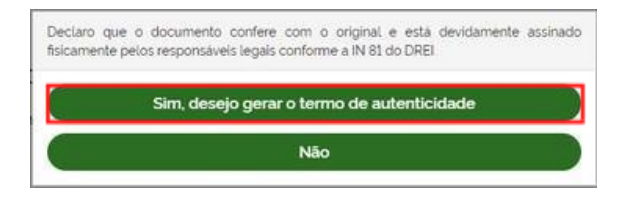

**10.5 -** Selecionar o tipo de assinatura digital:

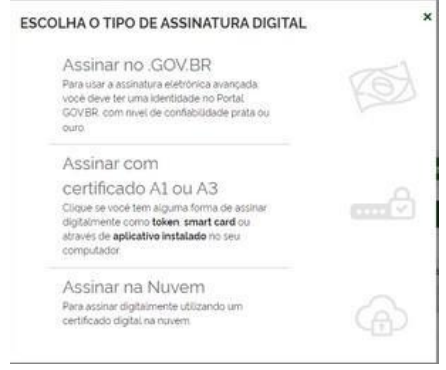

**11º PASSO**: Após as assinaturas dos signatários e a identificação do pagamento da taxa, o processo poderá ser protocolado, clicar na opção **PROTOCOLAR**. A partir de então, o livro estará sob o aguardo de análise:

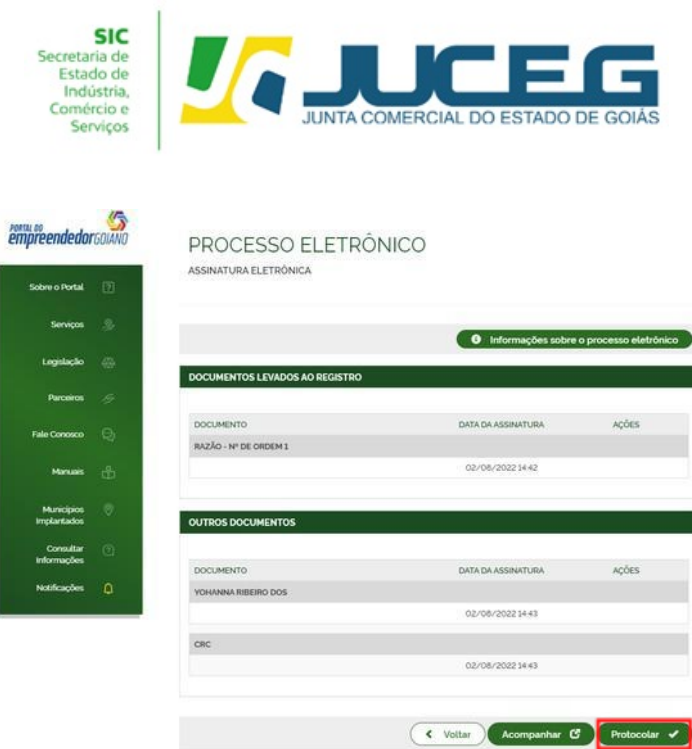

**12º PASSO**: Para acompanhamento da análise dos livros o cliente deverá acessar o (www.portaldoempreendedorgoiano.go.gov.br). >> no bloco "ACOMPANHAMENTO DO PROTOCOLO" digitar o número do protocolo:

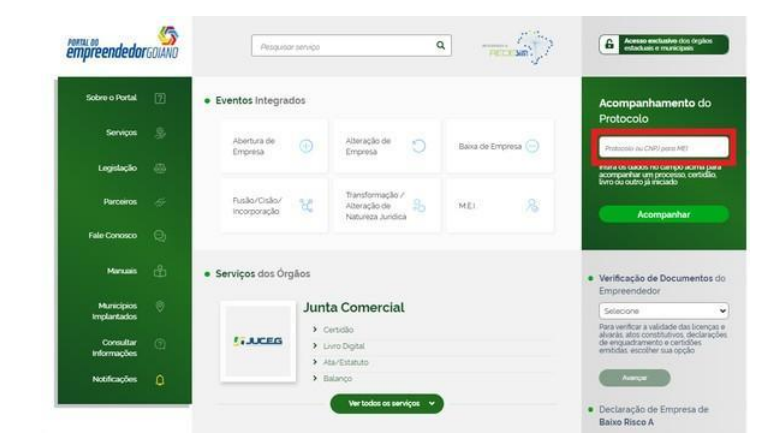

**Obs. O acompanhamento só poderá ser feito pelo titular do CPF que gerou o processo.**

**13 º PASSO:** Depois de autenticado será atualizado o status do livro, e será disponibilizado para download o arquivo do livro e o termo de autenticação.

**Obs.: O armazenamento do livro ficará disponível para download por 30 dias após a data do seu deferimento. (Art. 4º § 3º IN 82/2021 DREI). Após este prazo só ficará disponível a visualização do termo de autenticação.**

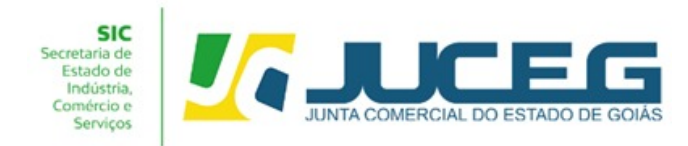

#### LIVRO DIGITAL - ACOMPANHAR

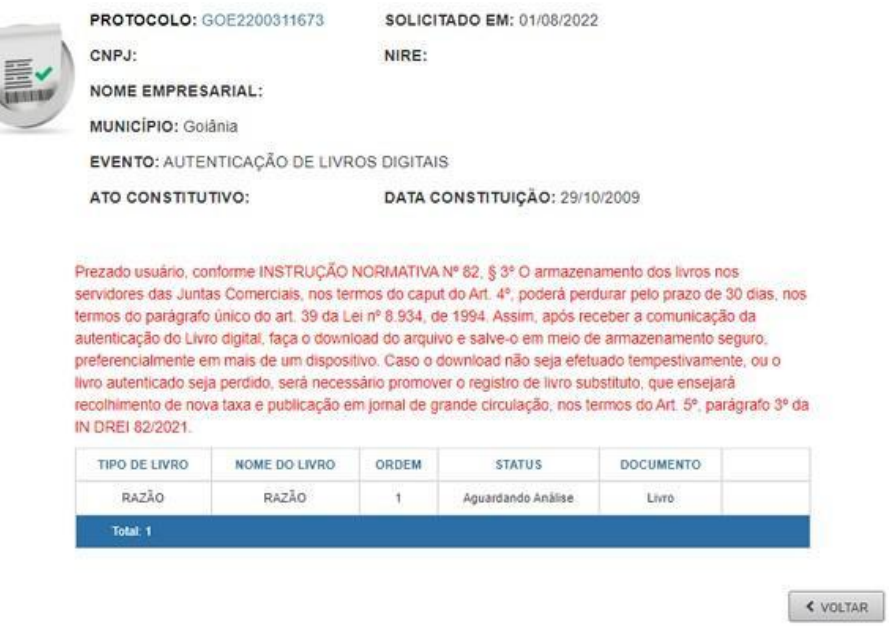

#### **Em caso de dúvidas estamos prontos para atendê-los.**

### **Em nosso atendimento presencial na Unidade Empresarial JUCEG**

Endereço: Rua 82, 400 - Edifício Palácio Pedro Ludovico Teixeira, Centro. **Em**

#### **nossos canais eletrônicos:**

E-mail: [livros@juceg.go.gov.br](mailto:livros@juceg.go.gov.br) ou [atendimento@juceg.go.gov.br](mailto:atendimento@juceg.go.gov.br)